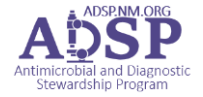

- **1. Do not use this kinetics navigator for empiric dose AUC checking. Use empiric dosing guidance.**
- **2. Open the Kinetics Navigator to calculate vancomycin AUC:**

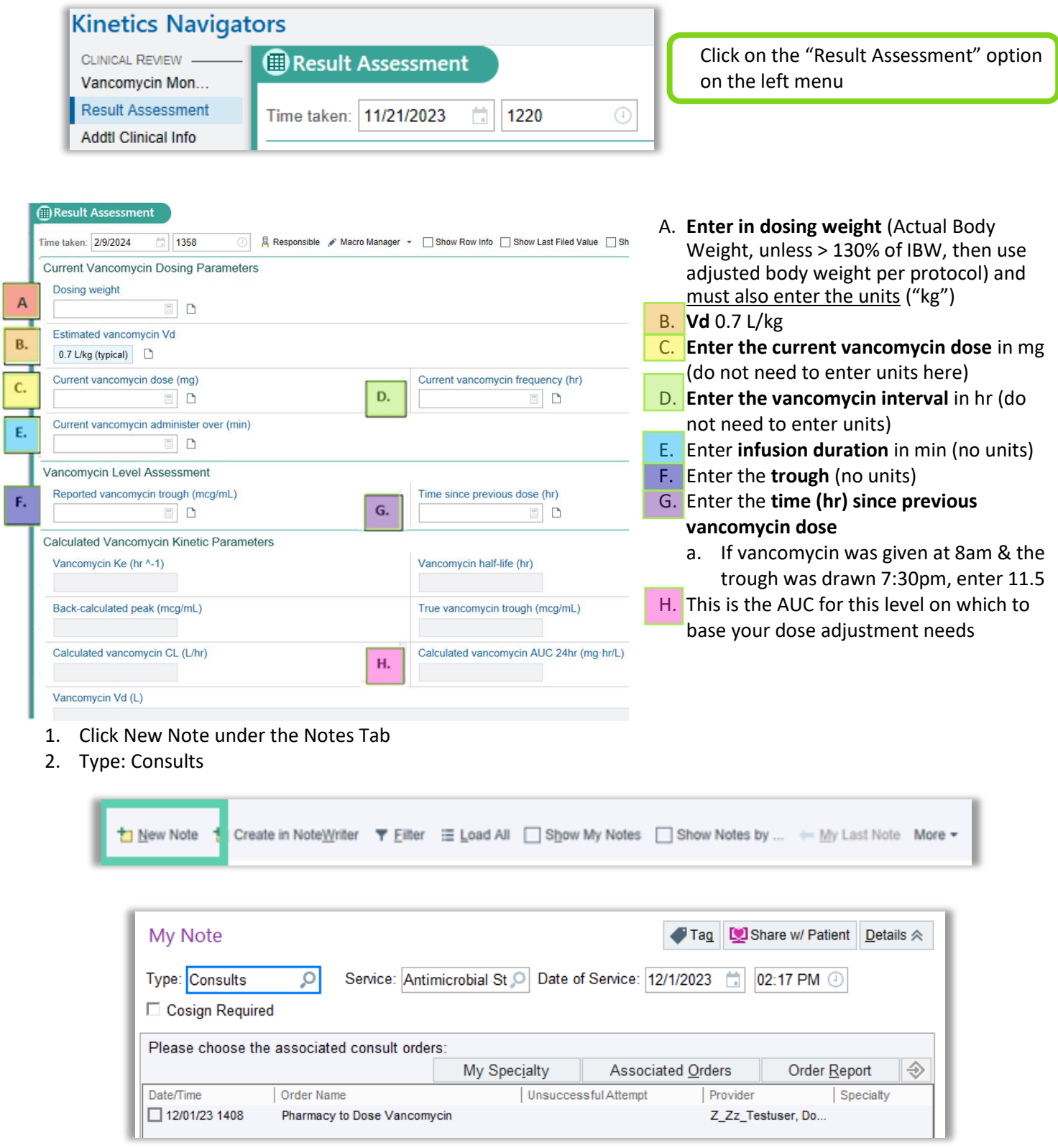

3. When Consults are entered, choose the associated consult order

I

- 4. Choose "Pharmacy to Dose Vancomycin" consult order
- 5. Type "kinetics" in the "Insert k SmartText" box and find Kinetics B分炒5名+<mark>lisertSmartFext 己</mark>←→長〇日ね ☆ Navigator Vanco Note.

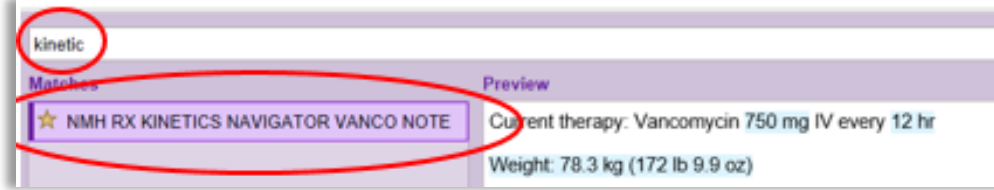

- 6. Use the F2 button to scroll through the fields that must be filled out
- 7. Click Sign to complete and post the progress note.
- 8. This will "complete" the Pharmacy to Dose Vancomycin Consult

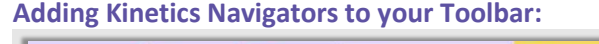

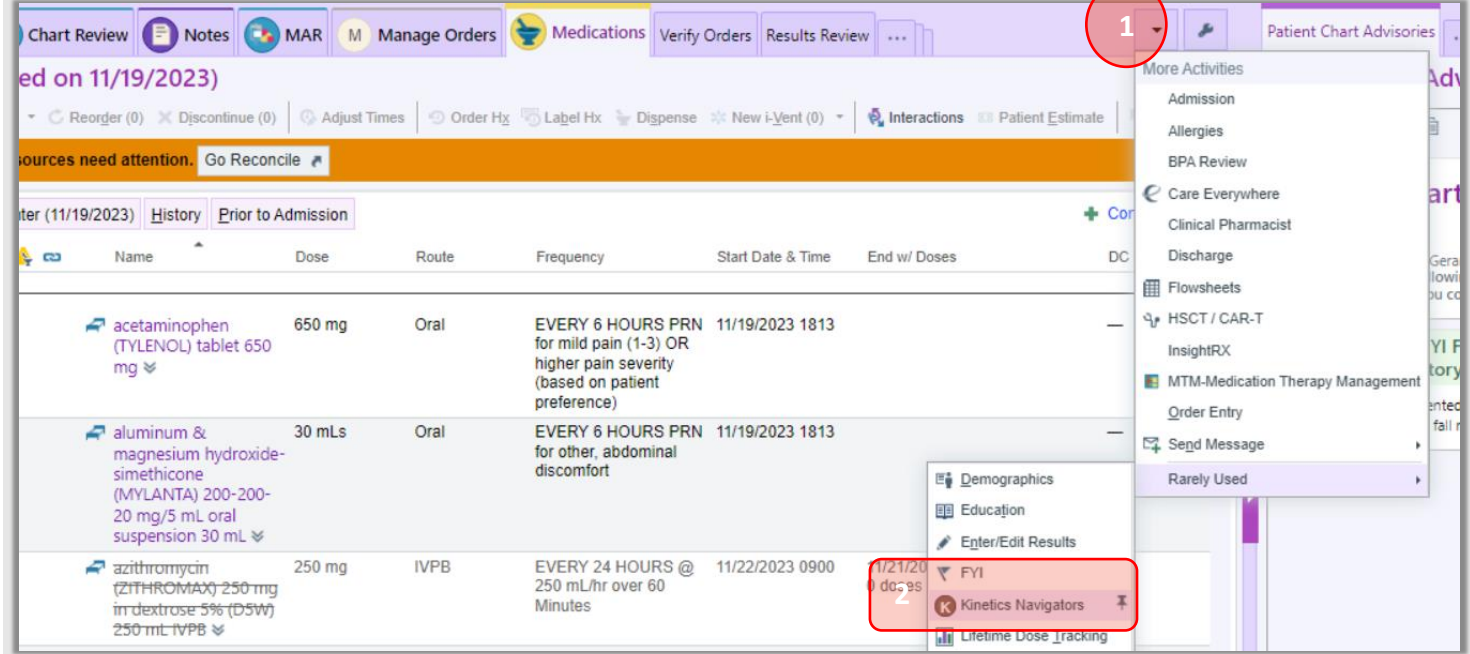

- 1. When in a selected patient, click on the down arrow in the upper right corner of the toolbar (do not click on the wrench)
- 2. Find the "Kinetics Navigators" in the Rarely Used section